# NF14970 — WEBCATALOG ? REFONTE DU CATALOGUE WEB

Disponible depuis la version 7.01.0.32229

Voir la carte de la fonctionnalité : [A classer](https://extranet.vega-info.fr/doc-polaris/PP58_—_A_classer#NF14970)

Le catalogue Web est une fonctionnalité qui permet aux marchands d'exposer leur catalogue dans leur boutique, soit à destination de leurs vendeurs pour qu'ils puissent rechercher rapidement des produits, parcourir le catalogue avec le client ou encore contrôler rapidement leur stock ; soit directement à destination de leur client sur une borne interactive disposée en boutique. Une nouvelle version est implémentée à partir de la version 8.05 de Polaris.

## Sommaire

- 1 [Licence](#page-1-0)
- 2 [Contexte](#page-1-0)
- 3 [Application Webcatalog version 8.05 et supérieures](#page-2-0)
	- 3.1 [Créer un Webcatalog](#page-3-0)
	- 3.2 [Associer un webcatalog](#page-4-0)
	- 3.3 [Ré-associer un webcatalog](#page-4-0)
	- 3.4 [Suspendre/réactiver un Webcatalog](#page-4-0)
	- 3.5 [Supprimer un webcatalog](#page-5-0)
	- 3.6 [Webcatalog2](#page-5-0)
		- 3.6.1 [Zone de recherche](#page-5-0)
		- 3.6.2 [Marques](#page-6-0)
		- 3.6.3 [Liste des déclinaisons](#page-6-0)
			- [3.6.3.1](#page-6-0) Filtres
	- 3.7 [Détail déclinaison](#page-7-0)
- 4 [Application Webcatalog :ancienne version](#page-8-0)
	- 4.1 [Installation](#page-9-0)

<span id="page-1-0"></span>NF14970 — WebCatalog ? refonte du catalogue Web — version du 03/04/2021

- 4.2 [Configuration](#page-10-0)
- 4.3 [Webcatalog](#page-12-0)
	- 4.3.1 [Démarrage](#page-12-0)
	- 4.3.2 [Affichage du WebCatalog](#page-12-0)
		- 4.3.2.1 [Page d'accueil](#page-13-0)
		- 4.3.2.2 [Page des marques](#page-13-0)
		- 4.3.2.3 [Page catalogue](#page-13-0)

# **LICENCE**

#### A savoir :

Le webcatalog est soumis à une option dans la licence. Veuillez consulter votre commercial pour souscrire à cette option.

Pour le vérifier :

- Utilitaires > informations dans la licence
- Nombre de sites de consultations autorisés

Si le nombre maximum de sites de consultations est atteint, l'option est grisée :

Système > Gestion des applications > Créer

# **CONTEXTE**

Le catalogue Web est une fonctionnalité qui permet aux marchands d'exposer leur catalogue dans leur boutique, soit à destination de leurs vendeurs pour qu'ils puissent rechercher rapidement des produits, parcourir le catalogue avec le client ou encore contrôler rapidement leur stock ; soit directement à destination de leur client sur une borne interactive disposée en boutique.

Afin d'être compatible avec le maximum de terminaux, nous avons réalisée une webapp : elle est accessible sur n'importe quel navigateur moderne, y compris sur smartphone et tablettes et n'a pas besoin d'Internet pour fonctionner. <span id="page-2-0"></span>Cette fonctionnalité a été développée pour remplacer le site Internet de consultation (un site IPS non marchand, déployé sur une adresse réservée et qui affiche le catalogue du client, avec la disponibilité du stock).

Elle fonctionne sur les mêmes standards, à l'exception que c'est le service de réplication qui tient lieu de serveur et non un hébergement à distance.

Pour rappel, le site de consultation présentait les défauts suivants :

- il nécessite une connexion Internet, pour fonctionner ;
- il nécessite de maintenir un site IPS et une liste de modèles publiés ;
- il existe un temps de propagation non négligeable du stock ;
- il est accessible à quiconque connait l'adresse, partout dans le monde ;
- pour nous, il est nécessaire de déployer un site IPS réel et de l'héberger (utilisation de ressources serveurs couteuses) ;
- il est également nécessaire que Vincent intervienne à l'installation.

A contrario, la web-app est embarquée dans le service de réplication, ce qui veut dire :

- elle est activable en trois clics, à distance ;
- elle nécessite un simple réseau local (câblé ou wifi, peu importe) pour fonctionner ;
- un site IPS n'est plus nécessaire mais peu être utilisé pour proposer des photos et descriptions enrichies ;
- la webapp présente les prix du magasin courant ;
- la webapp ne tirant pas ses données d'Internet est également beaucoup plus rapide et présente des informations en temps réel ;
- elle est transformable en app sur iPhone et iPad en quelques clics ;
- même si elle est configurable à distance, les paramètres de la version par défaut sont auto-détectés par rapport à la typologie de la base et du système (variante de la locale pour les montants notamment) et ne nécessitent que très peu, voir aucun ajustement.

# APPLICATION WEBCATALOG VERSION 8.05 ET SUPÉRIEURES

Disponible depuis la version 8.05

#### A savoir :

Une application Webcatalog est associée à un matériel (smartphone, tablette, PC ...) et à un navigateur

<span id="page-3-0"></span>NF14970 — WebCatalog ? refonte du catalogue Web — version du 03/04/2021

## Créer un Webcatalog

Système > Gestion des applications > Nouvel accès puis sélectionner Webcatalog .

Renseigner

- <span id="page-4-0"></span>• Nom de l'association (\*)
- Nom du catalogue : titre de la fenêtre
- >Code>Thème : vous pouvez modifier les couleurs de base, "Photos larges" et le ratio image
- Informations de gestion (stocks ...) : si coché affiche la quantité en stock au lieu du tag de stock
- Magasin de référence (prix, stocks immédiats ...)
- Utiliser les descriptions du site internet : le cocher pour afficher les descriptions internet des modèles, marques, ...
- Exposer uniquement les produits publiés sur ce site :
	- si coché, affiche uniquement les déclinaisons publiées sur le site (comme pour le site internet)
	- si décoché : affiche tous les modèles avec photo avec du stock
- Magasins exposés : cocher les magasins qui seront affichés dans le détail du stock ou cocher Exposer tous les magasins

### Associer un webcatalog

- Cliquer sur le lien
- Saisir le Code PIN puis cliquer sur Associer .
- Enregistrer la page dans vos favoris

### Ré-associer un webcatalog

Cliquer sur paramétrer puis sur Ré-associer

Il pourra être nécessaire de réassocier le webcatalog si vous avez videz les caches de votre navigateur.

### Suspendre/réactiver un Webcatalog

Cliquer sur paramétrer puis sur Suspendre puis Fermer.

Le webcatalog affiche

Le site apparait en état=suspendu dans la liste :

<span id="page-5-0"></span>Réactiver le Webcatalog :

Cliquer sur Reprendre

### Supprimer un webcatalog

• Supprimer

Le webcatalog affiche

## Webcatalog2

La page d'accueil affiche la liste des rayons correspondant aux modèles du Webcatalog.

- Si L'option Utiliser les descriptions du site est
	- cochée : affiche le résumé, la description et la photo si renseignées sinon le libellé rayon
	- o décochée : affiche le libellé rayon

#### Zone de recherche

La rubrique Recherche permet de rechercher sur :

- Code barre Polaris, Code barre fournisseur externe
- Code modèle
- Niveaux (coloris, ..) : le libellé, le libellé spécifique à internet et le libellé générique

.

#### <span id="page-6-0"></span>**Marques**

Cliquer sur le bouton Découvrir pour accéder à la liste des marques.

- Affiche les marques des modèles du webcatalog avec la photo le libellé et la description suivant option si renseignées.
- Sélectionner une marque pour afficher la liste des déclinaisons de la marque qui figure en haut de la page

#### Liste des déclinaisons

Affiche pour chaque déclinaison

- la photo, et suivant option : le libellé internet (si renseigné) ou le libellé modèle, les niveaux
- le prix minimum (à partir de)
	- o et en cas de solde ou promotion : le prix soldé ou en promotion et le prix normal barré
- La liste des tailles avec un tag indicateur de stock :

Tri des produits : vous pouvez trier par :

- Référence
- Nouveautés : sur la date de nouveauté si on affiche les informations d'un site internet
- Du cher au + cher
- Du + cher au cher

#### Filtres

<span id="page-7-0"></span>Cliquer sur le bouton Filtre :

Vous pouvez filtrer par :

- Tailles
- Marques
- Catégories
- Saisons
- Magasins, Niveaux (coloris, matière ...)

Chaque catégorie de filtre affiche uniquement les éléments correspondants aux modèles du webcatalog.

Cocher l'élément à filtrer qui se rajoute dans la liste des filtres sélectionnés de la partie de la partie de catégorie présentant un code couleur différent.

- Par exemple les déclinaisons en stock de la sous famille ballerine en taille 37 :
- Cliquer sur la x situé à droite du filtre pour supprimer ce filtre

Cliquer sur Réinitialiser pour effacer tous les filtres et conserver que le filtre par défaut "En stock"

Cliquer sur le bouton **Appliquer** 

## Détail déclinaison

Affiche :

- Le code modèle et les niveaux (coloris ...) dans l'entête
- la liste des photos
- le prix de vente si prix à l'article : normal ou soldé (avec le prix de vente normal barré) en cas de solde ou promotion. En cas de prix à la taille, affiche le prix de chaque taille.
- Si l'option Informations de gestion (stocks ...) est :
	- Cochée : affiche la quantité en stock pour chaque taille et chaque magasin exposé avec éventuellement la mention <-- +1 constituant la quantité en Transit + à ajouter.
		- Décochée : un tag de couleur indicatif du stock.

Disponible depuis la version 9.00

<span id="page-8-0"></span>NF14970 — WebCatalog ? refonte du catalogue Web — version du 03/04/2021

o Variantes : cliquer sur la photo pour accéder aux autres déclinaisons du modèle

## APPLICATION WEBCATALOG :ANCIENNE VERSION

## <span id="page-9-0"></span>Installation

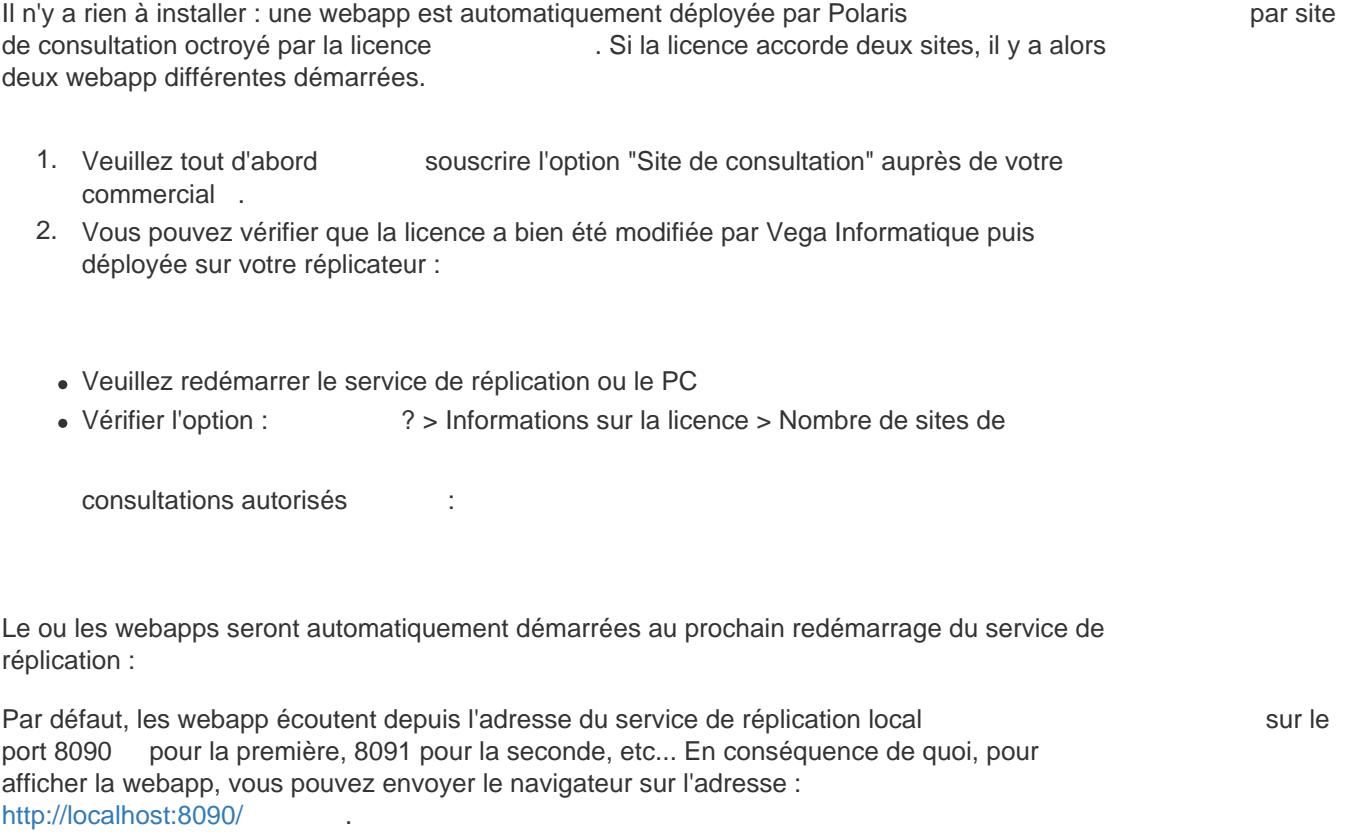

## <span id="page-10-0"></span>**Configuration**

Base de travail > Site internet > gestion des sites internet > Créer :

- Sélectionner WebCatalog :
- Renseigner le Nom(\*) du site internet Webcatalog
- Titre du catalogue : titre de la page Webcatalog
- Publier les informations du catalogue : si coché affiche les informations du site internet renseignées dans onglet "Informations internet" sinon affiche les informations de Polaris.

#### A savoir :

Attention, cette option n'est pas opérationnelle en version 7.04, elle sera implémentée en version 7.06.

- N'afficher que les produits publiés du catalogue :
	- $\circ$  si coché : le webcatalogue ne présente que les articles  $\bullet$  publiés avec photo ayant du stock dans le magasin du réplicateur (comme pour les sites internet). Pour publier des modèles : Base de travail > Sites internet > Publication en masse des produits , sélectionner le site Webacatlog, cocher tous les modèles à publier puis Appliquer .
	- o si décoché : le Webcatalog présente tous les produits avec photo ayant du stock dans le magasin du réplicateur.
- Service fermé : si coché le Webcatalog est fermé est n'est plus accessible :
	- Les journaux signalent la fermeture du service WebCatalog (journal "catalogd") :

267 14:31:15 Information catalogd - - bWXLB9EE4230 - démarrage du service webCatalogService 268 14:31:15 Information catalogd - - bWXLB9EE4230 - démarrage de l'écoute sur [http://\[::\]:8090/](http://[::]:8090/) 269 14:31:15 Information catalogd - - bWXLB9EE4230 - démarrage de l'écoute sur <http://0.0.0.0:8090/> 270 14:35:47 Information catalogd - - bWXLB9EE4230 - demande d'arrêt du service webCatalogService

271 14:35:47 Information catalogd - - bWXLB9EE4230 - arrêt du service webCatalogService

- L'onglet "Configuration" ne doit pas être modifié et réservé aux éventuels paramétrages du WebCatalog par Vega informatique.
	-

Valider

## <span id="page-12-0"></span>Webcatalog

## Démarrage

Le ou les webapps seront automatiquement démarrées au démarrage du service de réplication :

- Utilitaires > Infos service > Onglet "Journaux"
- L'information figure dans le journal catalogd :

431 13:05:58 Information catalogd - - M1rPB9EE12 - démarrage du service webCatalogService 432 13:05:58 Information catalogd - - M1rPB9EE12 - démarrage de l'écoute sur [http://\[::\]:8090/](http://[::]:8090/) 433 13:05:58 Information catalogd - - M1rPB9EE12 - démarrage de l'écoute sur <http://0.0.0.0:8090/>

Si la licence comporte un 2ième site de consultation :

434 13:05:58 Information catalogd - - M1rPB9EE14 - démarrage du service webCatalogService 435 13:05:58 Information catalogd - - M1rPB9EE14 - démarrage de l'écoute sur [http://\[::\]:8091/](http://[::]:8091/) 436 13:05:58 Information catalogd - - M1rPB9EE14 - démarrage de l'écoute sur <http://0.0.0.0:8091/>

Par défaut, les webapp écoutent depuis l'adresse du service de réplication local sur le sur le port 8090 pour la première, 8091 pour la seconde, etc...

### Affichage du WebCatalog

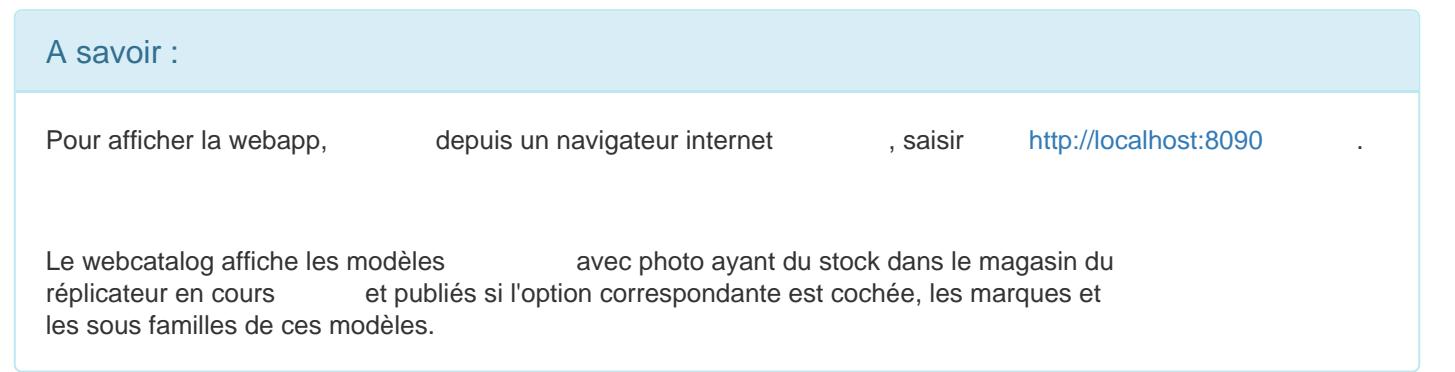

<span id="page-13-0"></span>(Pour vérifier le magasin du réplicateur (Base de travail > Schéma de réplication > "Magasin")).

La webapp permet au marchand les fonctionnalités suivantes :

#### Page d'accueil

Affichage d'une page d'accueil comprenant un panneau de recherche, un accès à une liste des marques, et la présentation des rayons.

Sélectionner un rayon transporte sur la page catalogue, filtré sur ce rayon ; entrer une recherche transporte sur la page catalogue, filtré sur les résultats de cette recherche.

#### Page des marques

Affichage d'une liste comprenant :

- un logo de la marque, si renseigné,
- un nom et une description de la marque

Sélectionner une marque dans cette liste transporte sur la page catalogue, filtré sur cette marque.

#### Page catalogue

Les produits sont présentés avec 1 fiche par déclinaison, 4 fiches par ligne, 24 lignes, et chaque fiche comprend :

- une photo du produit,
- son code modèle,
- la composition de la déclinaison.
- le plus petit prix constaté dans les magasins (en cas de solde ou promotion, affiche le prix de vente normal barré et le prix de vente soldé ou promotion),
- la monnaie,
- les tailles disponibles,
- un indicateur de stock (Stock réservation) : en stock, en rupture, dans le magasin ou dans les autres :
- Vous pouvez trier par :
	- Par référence
		- $\circ$

Par nouveauté : si l'option "Publier les informations du catalogue" est

- Décochée : tri sur la date de dernière réception
- Cochée : tri sur "Nouveau jusqu'au" dans la fiche modèle et la publication en masse des produits.
- Du cher au + cher
- $\circ$  Du + cher au cher
- Le double clic sur le modèle affiche le stock et prix dans les autres magasins.

Depuis cette page, il est possible d'affiner les filtres en cliquant sur un bouton

qui propose alors l'ensemble des

filtres disponibles pour le filtre en cours (il ne proposera pas de filtrer par la couleur bleue si la page catalogue présente une recherche sur les produits rouges, ni même par rayon si nous sommes rentrés par le rayon femme) :